3

 $\blacktriangleleft$ 

# 10R Snel Start Gids **Installatie**

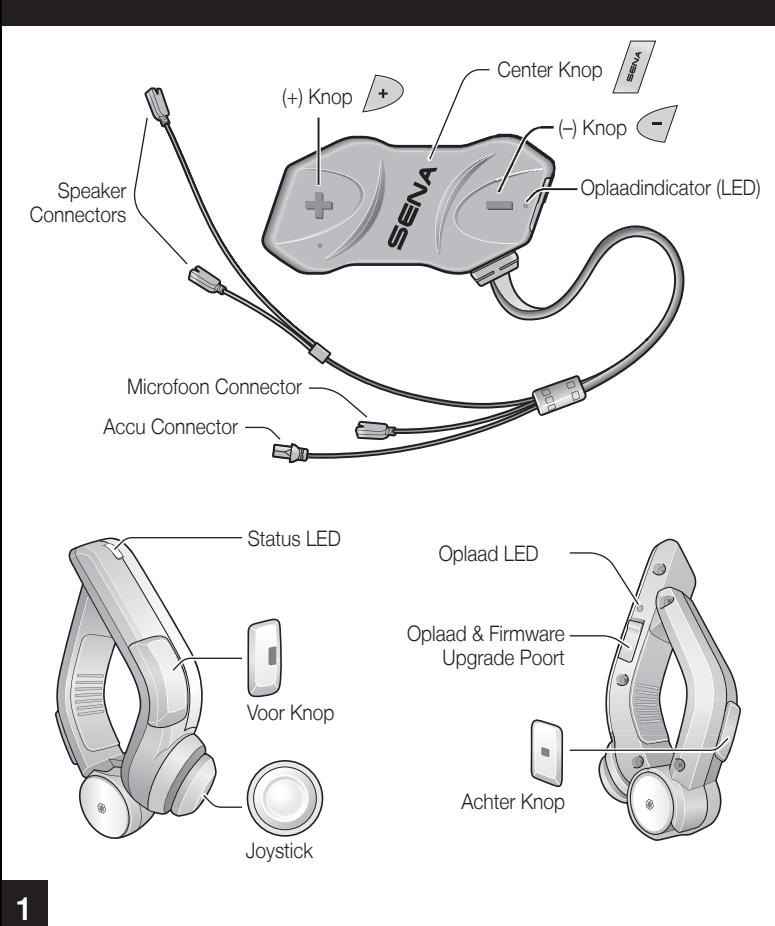

**1 2**

1

**1 2**

2

3

5

 $\overline{z}$ 

**1 2**

4

**1**

**2**

6

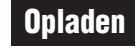

**Druk** 

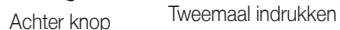

# Batterij Status

### Telefoon, Muziek Pairen

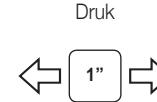

Joystick Beweeg

# Mobile Telefoon Bellen en opnemen

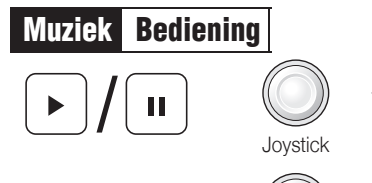

/ | ▶▶

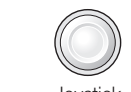

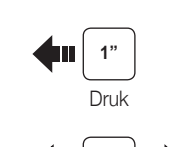

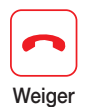

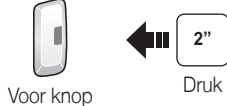

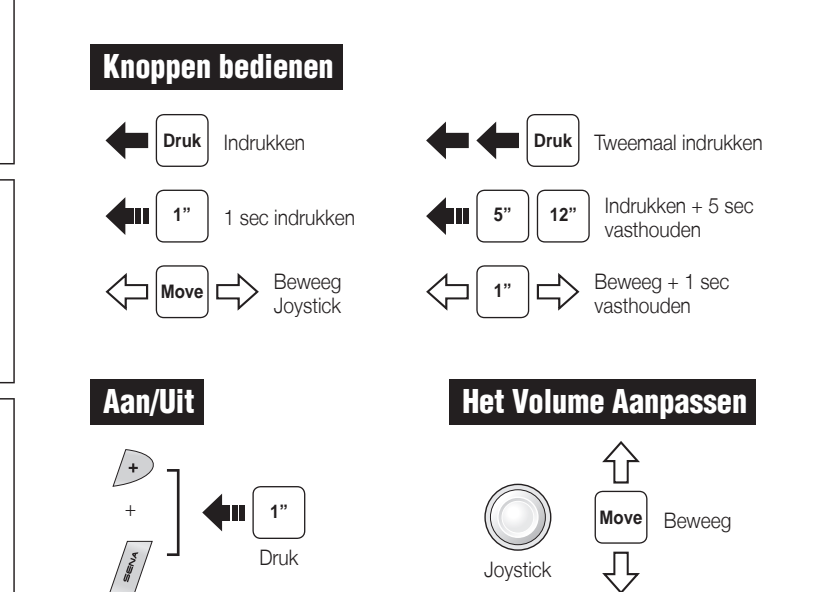

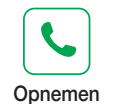

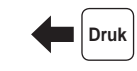

Achter knop

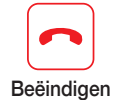

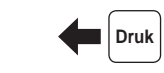

Achter knop

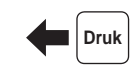

Achter knop

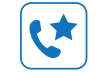

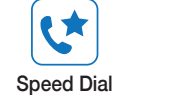

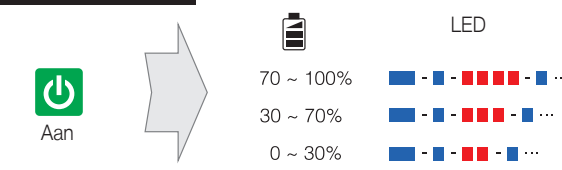

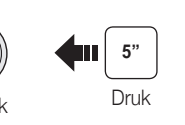

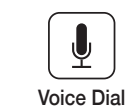

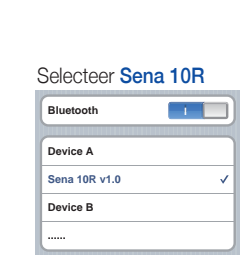

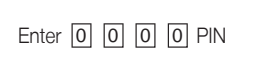

Links

 $\sim$ 

Rechts

 $\mathbb{C}$ 

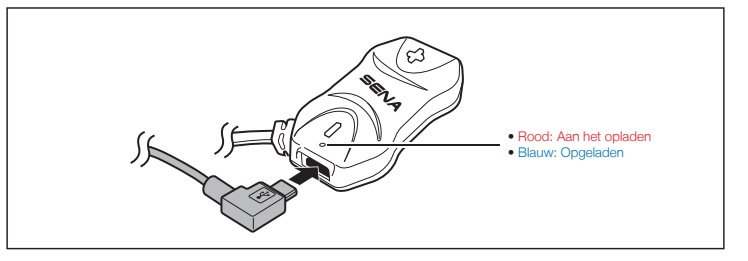

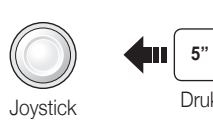

#### Probleem Oplossen

#### Handlebar Remote Ontkoppeld

Als de Handlebar Remote niet meer met uw headset verbonden is: Zorg dat de Handlebar Remote is opgeladen en doorloop het pairing proces opnieuw. Ondertussen kunt u de headset knoppen gebruiken om de headset te bedienen. Raadpleeg de gebruikershandleiding op www.sena.com voor meer informatie over het gebruik van de headset knoppen.

#### Reset naar fabrieksinstellingen

**Druk Tweemaa** indrukken

Als u de fabrieksinstellingen van de 10R wilt herstellen, gebruikt u de Factory Reset in het configuratiemenu. De headset herstelt de standaardinstellingen en wordt uitgeschakeld.

**Start** of Stop

> Hoco Parts B.V. Harselaarseweg 104 3771 MB Barneveld The Netherlands www.hocoparts. T: +31 (0)342 - 412290 F: +31 (0)342 - 491749

#### Reset

Als de 10R om een bepaalde reden niet goed werkt: Druk de pin-hole resetknop in aan de achterzijde van de headset. Onder de (+) Knop.

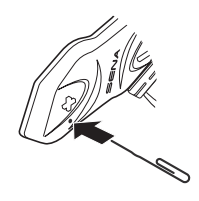

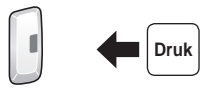

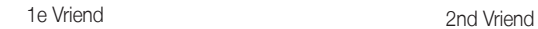

3e Vriend

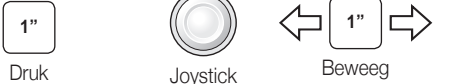

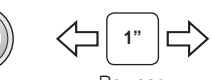

Preset opslaan tijdens het scannen

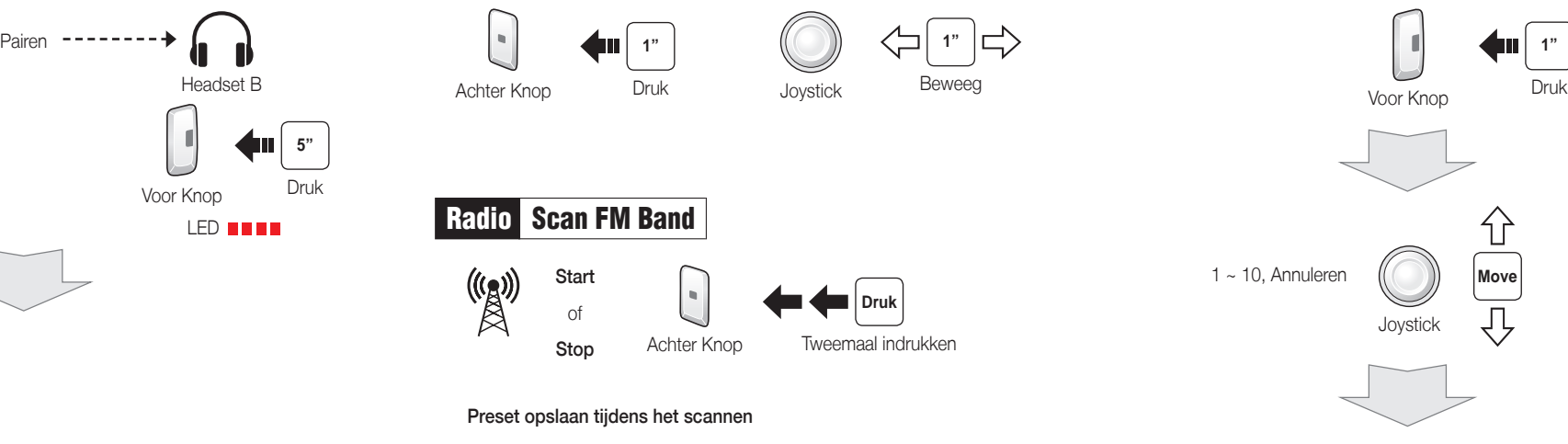

Save

<u>lo</u>

 $\overset{((\ell_{\beta})]}{\mathbb{R}}$ 

**Druk** Tweemaal indrukken

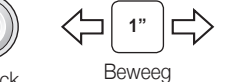

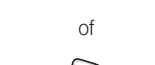

#### Voorkeuren

#### Configuratie Menu

### Met de Sena Device Manager

Koppel de headset aan uw computer via een USB-kabel. Start de Sena Device Manager en klik DEVICE SETTING om de headset te configureren.

Voor meer informatie over het downloaden van de Sena Device Manager, verwijzen wij u naar de bijsluiter in de verpakking.

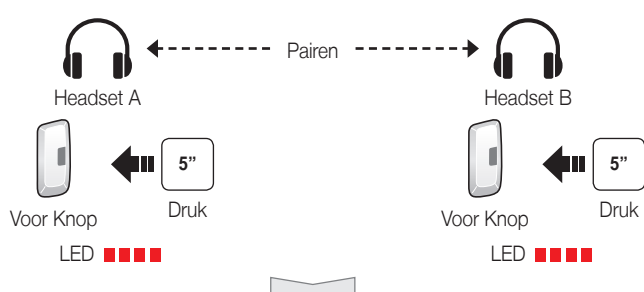

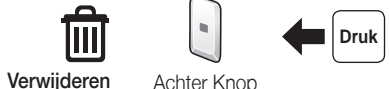

#### Met de Sena Smartphone App

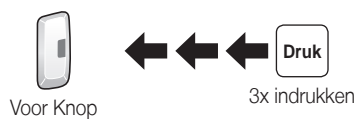

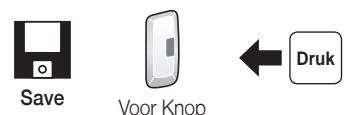

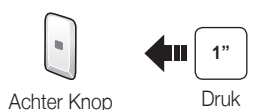

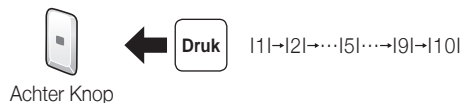

**Druk** 

- 1. Op uw smartphone, download dan de Sena Smartphone App voor Android of iPhone uit Google Play of de App Store. Raadpleeg: www.sena.com/app voor meer informatie.
- 2. Pair uw smartphone met de headset.
- 3. Start de Sena Smartphone App. Veeg het scherm naar rechts en Druk SETTING om de headset te configureren.

Een volledige handleiding is te downloaden op: www.sena.com.

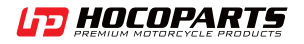

## Intercom Pairen

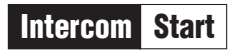

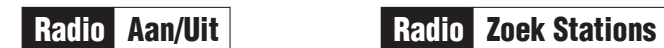

Radio Scan FM Band

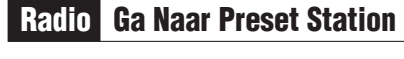

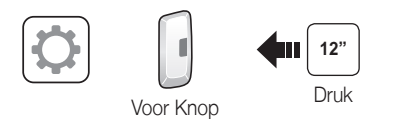

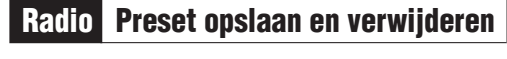

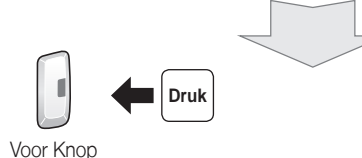

Voor Knop Voor Knop

Achter Knop

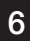

Achter Knop

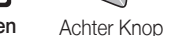